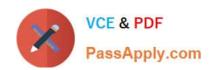

### **AZ-204**<sup>Q&As</sup>

**Developing Solutions for Microsoft Azure** 

#### Pass Microsoft AZ-204 Exam with 100% Guarantee

Free Download Real Questions & Answers PDF and VCE file from:

https://www.passapply.com/az-204.html

100% Passing Guarantee 100% Money Back Assurance

Following Questions and Answers are all new published by Microsoft
Official Exam Center

- Instant Download After Purchase
- 100% Money Back Guarantee
- 365 Days Free Update
- 800,000+ Satisfied Customers

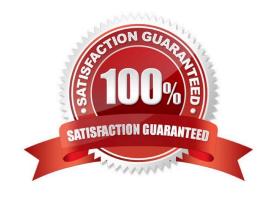

# VCE & PDF PassApply.com

#### https://www.passapply.com/az-204.html

2024 Latest passapply AZ-204 PDF and VCE dumps Download

#### **QUESTION 1**

After you answer a question in this section, you will NOT be able to return to it. As a result, these questions will not appear in the review screen.

You develop a software as a service (SaaS) offering to manage photographs. Users upload photos to a web service which then stores the photos in Azure Storage Blob storage. The storage account type is General-purpose V2.

When photos are uploaded, they must be processed to produce and save a mobile-friendly version of the image. The process to produce a mobile-friendly version of the image must start in less than one minute.

You need to design the process that starts the photo processing.

Solution: Use the Azure Blob Storage change feed to trigger photo processing.

Does the solution meet the goal?

A. Yes

B. No

Correct Answer: B

The change feed is a log of changes that are organized into hourly segments but appended to and updated every few minutes. These segments are created only when there are blob change events that occur in that hour.

Instead catch the triggered event, so move the photo processing to an Azure Function triggered from the blob upload.

Reference: https://docs.microsoft.com/en-us/azure/storage/blobs/storage-blob-change-feed https://docs.microsoft.com/en-us/azure/storage/blobs/storage-blob-event-overview

#### **QUESTION 2**

You are developing an internal website for employees to view sensitive data. The website uses Azure Active Directory (AAD) for authentication.

You need to implement multifactor authentication for the website.

What should you do? Each correct answer presents part of the solution.

NOTE: Each correct selection is worth one point.

A. Upgrade to Azure AD Premium.

B. In Azure AD conditional access, enable the baseline policy.

C. In Azure AD, create a new conditional access policy.

D. In Azure AD, enable application proxy.

E. Configure the website to use Azure AD B2C.

Correct Answer: AC

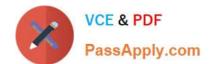

2024 Latest passapply AZ-204 PDF and VCE dumps Download

A: Multi-Factor Authentication comes as part of the following offerings:

Azure Active Directory Premium licenses - Full featured use of Azure Multi-Factor Authentication Service (Cloud) or Azure Multi-Factor Authentication Server (On-premises).

Multi-Factor Authentication for Office 365

Azure Active Directory Global Administrators

C: MFA Enabled by conditional access policy. It is the most flexible means to enable two-step verification for your users. Enabling using conditional access policy only works for Azure MFA in the cloud and is a premium feature of Azure AD.

References:

https://docs.microsoft.com/en-us/azure/active-directory/authentication/howto-mfa-getstarted

#### **QUESTION 3**

#### DRAG DROP

You are developing an ASP.NET Core website that can be used to manage photographs which are stored in Azure Blob Storage containers.

Users of the website authenticate by using their Azure Active Directory (Azure AD) credentials.

You implement role-based access control (RBAC) role permissions on the containers that store photographs. You assign users to RBAC roles.

You need to configure the website\\'s Azure AD Application so that user\\'s permissions can be used with the Azure Blob containers.

How should you configure the application? To answer, drag the appropriate setting to the correct location. Each setting can be used once, more than once, or not at all. You may need to drag the split bar between panes or scroll to view

content.

NOTE: Each correct selection is worth one point.

Select and Place:

#### https://www.passapply.com/az-204.html 2024 Latest passapply AZ-204 PDF and VCE dumps Download

| Settings           |  |
|--------------------|--|
| client_id          |  |
| profile            |  |
| delegated          |  |
| application        |  |
| user_impersonation |  |

| API             | Permission | Туре    |
|-----------------|------------|---------|
| Azure Storage   | Setting    | Setting |
| Microsoft Graph | User.Read  | Setting |

Correct Answer:

Settings

# client\_id profile delegated application

user\_impersonation

| API             | Permission         | Туре      |
|-----------------|--------------------|-----------|
| Azure Storage   | user_impersonation | delegated |
| Microsoft Graph | User.Read          | delegated |

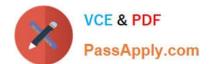

## https://www.passapply.com/az-204.html 2024 Latest passapply AZ-204 PDF and VCE dumps Download

| Box 1: user_impersonation                                                                                                    |
|----------------------------------------------------------------------------------------------------|
| Box 2: delegated Example:                                                                                                    |
| 1.                                                                                                    |
| Select the API permissions section                                                                                                    |
| 2.                                                                                                    |
| Click the Add a permission button and then: Ensure that the My APIs tab is selected                                                                                                    |
| 3.                                                                                                    |
| In the list of APIs, select the API TodoListService-aspnetcore.                                                                                                    |
| 4.                                                                                                    |
| In the Delegated permissions section, ensure that the right permissions are checked: user_impersonation.                                                                                             |
| 5.                                                                                                    |
| Select the Add permissions button.                                                                                                    |
| Box 3: delegated Example                                                                                                    |
| 1.                                                                                                    |
| Select the API permissions section                                                                                                    |
| 2.                                                                                                    |
| Click the Add a permission button and then, Ensure that the Microsoft APIs tab is selected                                                                                                    |
| 3.                                                                                                    |
| In the Commonly used Microsoft APIs section, click on Microsoft Graph                                                                                                    |
| 4.                                                                                                    |
| In the Delegated permissions section, ensure that the right permissions are checked: User.Read. Use the search box in necessary.                                                                     |
| 5.                                                                                                    |
| Select the Add permissions button                                                                                                    |
| Reference: https://docs.microsoft.com/en-us/samples/azure-samples/active-directory-dotnet-webapp-webapi-openidconnect-aspnetcore/calling-a-web-api-in-an-aspnet-core-web-application-using-azure-ad/ |
|                                                                                                    |

#### **QUESTION 4**

#### **HOTSPOT**

You develop a news and blog content app for Windows devices.

2024 Latest passapply AZ-204 PDF and VCE dumps Download

A notification must arrive on a user\\'s device when there is a new article available for them to view.

You need to implement push notifications.

How should you complete the code segment? To answer, select the appropriate options in the answer area.

NOTE: Each correct selection is worth one point.

Hot Area:

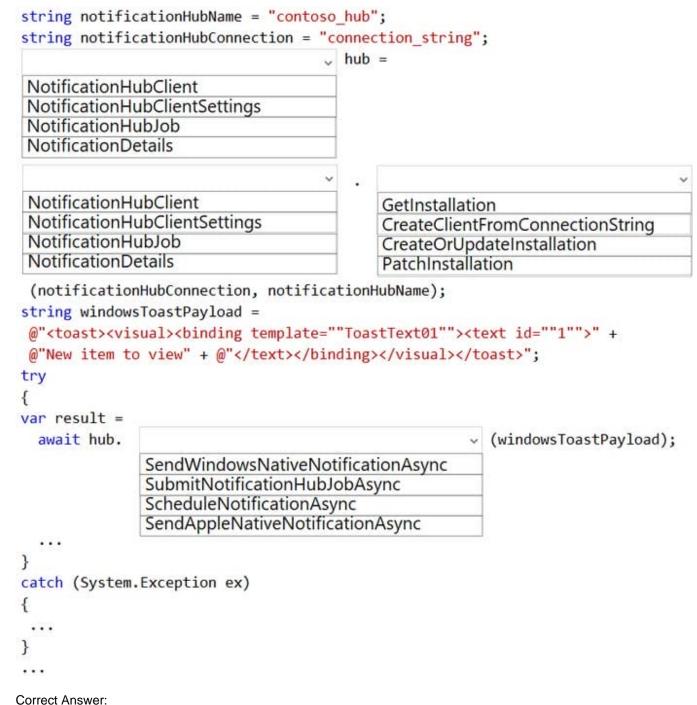

Correct Answer:

2024 Latest passapply AZ-204 PDF and VCE dumps Download

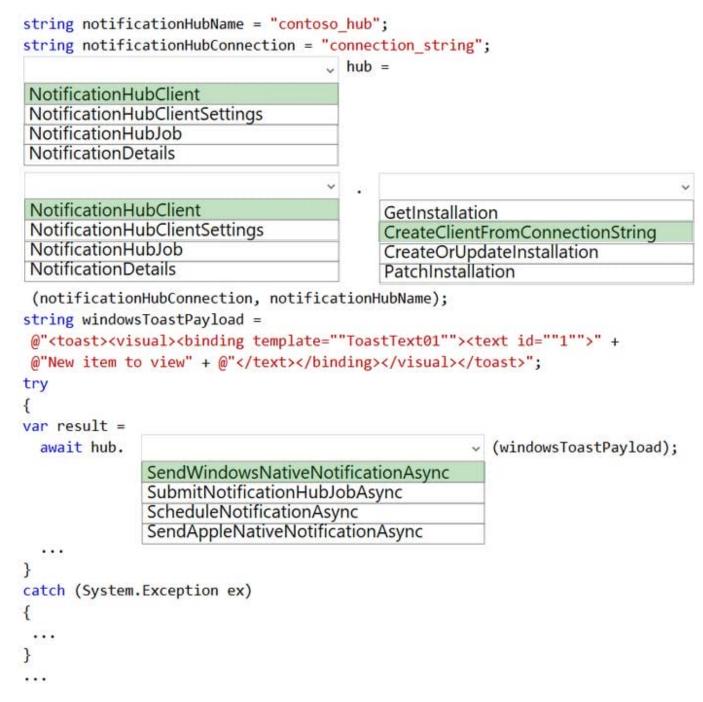

Box 1: NotificationHubClient Box 2: NotificationHubClient Box 3: CreateClientFromConnectionString // Initialize the Notification Hub

NotificationHubClient hub = NotificationHubClient.CreateClientFromConnectionString(listenConnString, hubName); Box 4: SendWindowsNativeNotificationAsync Send the push notification. var result = await hub.SendWindowsNativeNotificationAsync(windowsToastPayload);

Reference: https://docs.microsoft.com/en-us/azure/notification-hubs/notification-hubs-push-notification-registration-management https://github.com/MicrosoftDocs/azure-docs/blob/master/articles/app-service-mobile/app-service-mobile-windows-store-dotnet-get-started-push.md

2024 Latest passapply AZ-204 PDF and VCE dumps Download

#### **QUESTION 5**

#### **HOTSPOT**

You need to update the order workflow to address the issue when calling the Printer API App.

How should you complete the code? To answer, select the appropriate options in the answer area.

NOTE: Each correct selection is worth one point.

Hot Area:

#### **Answer Area**

```
"print_label": {
  "type": "Http",
  "inputs": {
    "method": "POST",
    "uri": "https://www.cohowinery.com/printer/printlabel",
    "retryPolicy": {
    "type": "
                 default
                 none
                 fixed
                 exponential
    "interval":
                   PT10S
                   PT30S
                   PT60S
                   PT1D
    "count":
               5
               10
               60
```

Correct Answer:

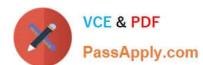

#### **Answer Area**

| "retryPolic |        |        |     | ry.com/ | Fi |
|-------------|--------|--------|-----|---------|----|
| "type": "   |        |        | , " | ,       |    |
|             | defaul | t      | 7   |         |    |
|             | none   |        |     |         |    |
|             | fixed  |        |     |         |    |
|             | expon  | ential |     |         |    |
| "interval": | "      |        | ~   | ",      |    |
|             | PT1    | IOS    |     |         |    |
|             | PT3    |        |     |         |    |
|             | PTE    | 505    |     |         |    |
|             | PT1    | D      |     |         |    |
| "count":    |        | ~      |     |         |    |
|             | 5      |        |     |         |    |
|             | 0      |        |     |         |    |
|             | 50     |        |     |         |    |

Box 1: fixed

The 'Default' policy does 4 exponential retries and from my experience the interval times are often too short in situations.

Box 2: PT60S

We could set a fixed interval, e.g. 5 retries every 60 seconds (PT60S).

PT60S is 60 seconds.

Scenario: Calls to the Printer API App fail periodically due to printer communication timeouts.

Printer communication timeouts occur after 10 seconds. The label printer must only receive up to 5 attempts within one minute.

Box 3: 5

Reference:

https://michalsacewicz.com/error-handling-in-power-automate/

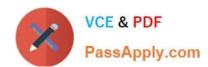

#### https://www.passapply.com/az-204.html 2024 Latest passapply AZ-204 PDF and VCE dumps Download

Latest AZ-204 Dumps

**AZ-204 Practice Test** 

**AZ-204 Exam Questions**